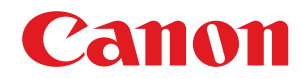

# **Application Library**

# **User's Guide**

USRMA-2122-03 2021-08 en Copyright CANON INC. 2021

# **Contents**

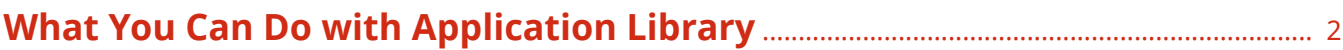

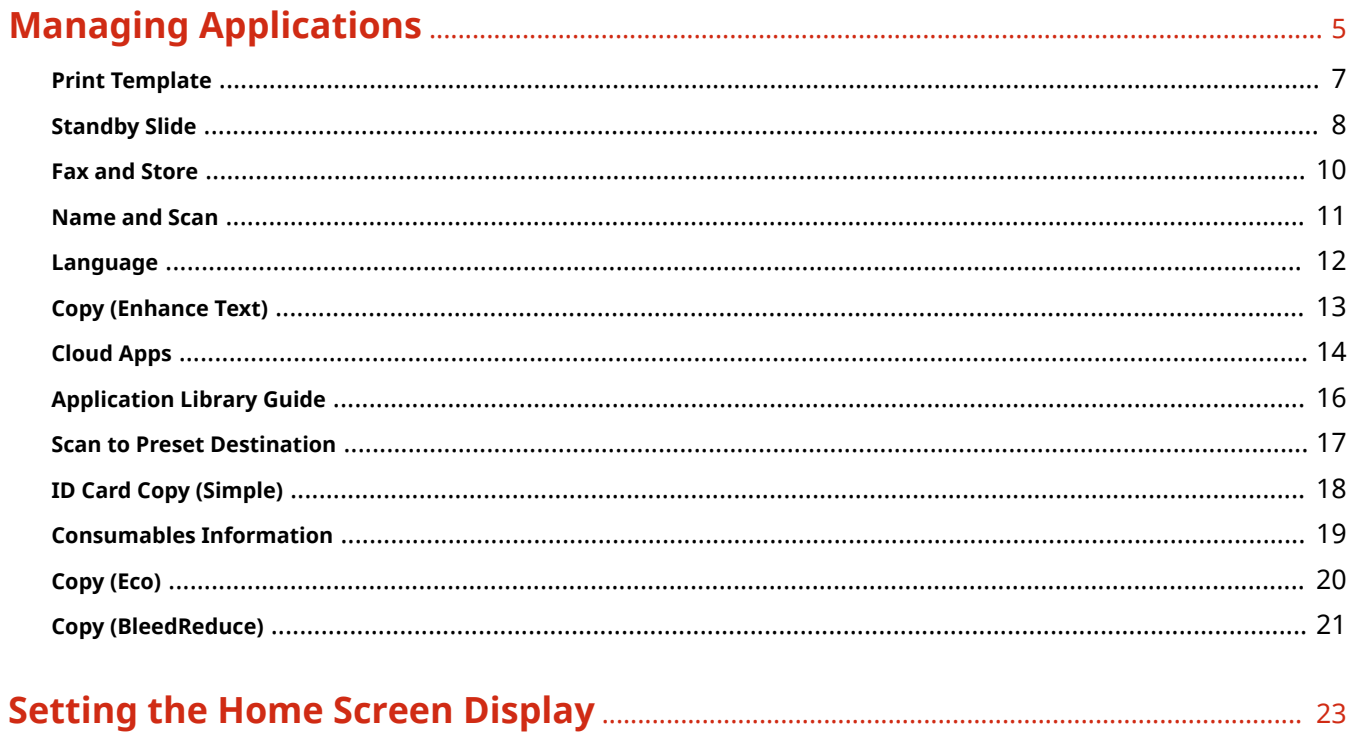

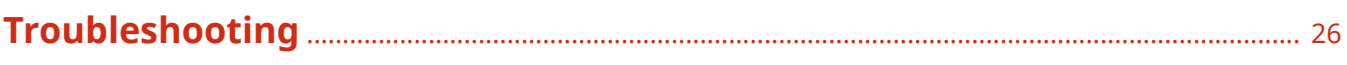

# What You Can Do with Application Library

**[What You Can Do with Application Library](#page-3-0)** ......................................................................................... 2

# <span id="page-3-0"></span>**What You Can Do with Application Library**

#### 1A92-000

Application Library is a facility that makes it possible that frequently used operations such as printing a usual document and checking the consumables information as well as convenient functions are registered in the form of applications. You can execute these applications in one-touch button operation from the Home screen. Make the best use of Application Library for time reduction and operational accuracy enhancement.

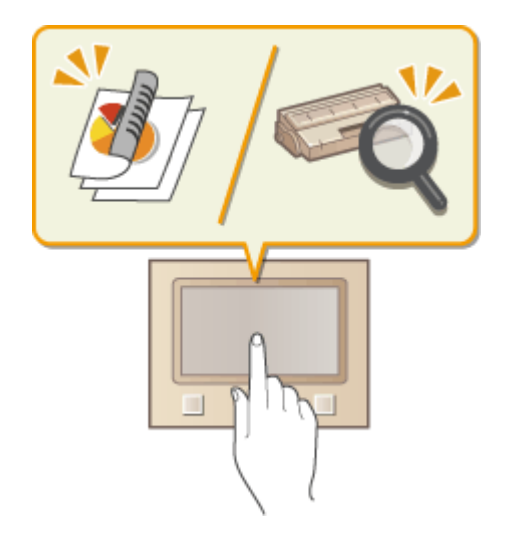

### **Available Applications**

The available applications are listed below. These applications are preinstalled on the machine. Note that certain applications are not available depending on the machine model.

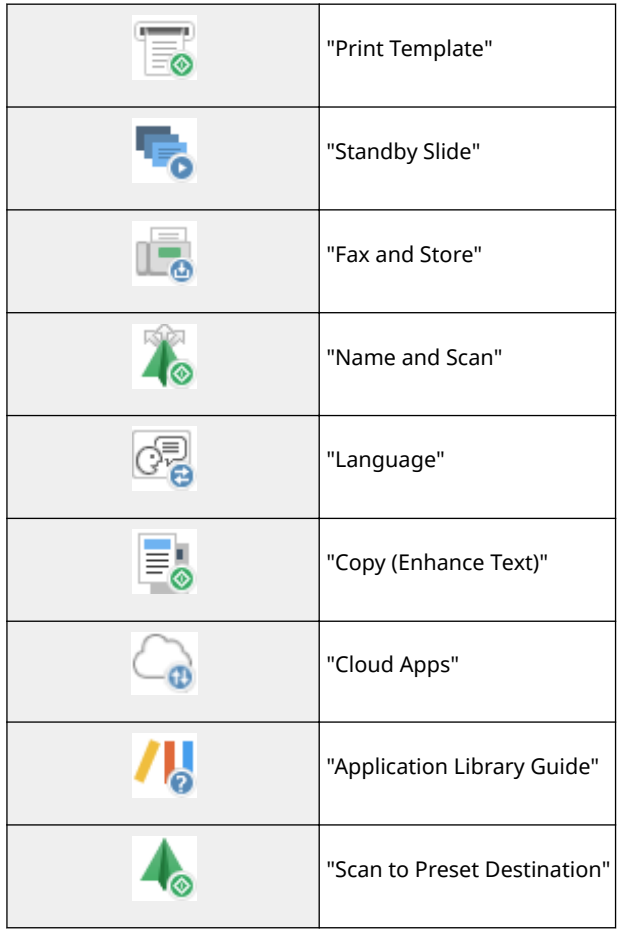

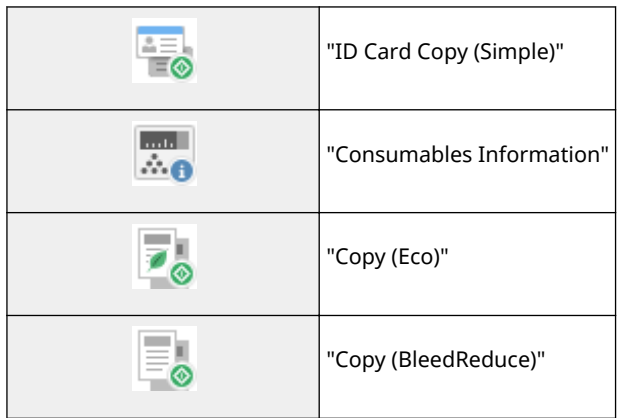

# **Making Settings for Application Library**

Settings for Application Library need to be made from the Remote UI. Log in to the Remote UI in System Manager mode, and then in the Portal page, click [Application Library].

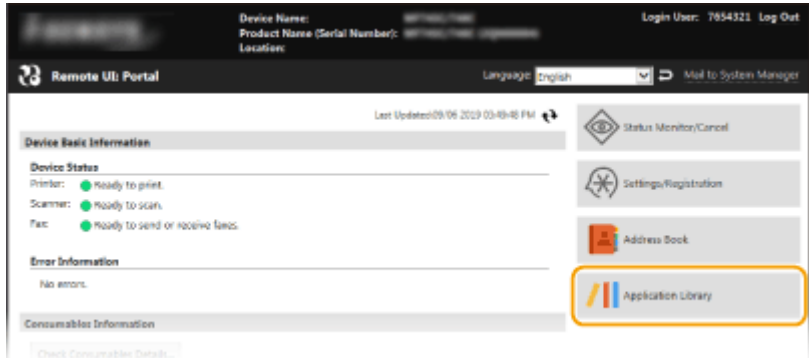

# **NOTE**

● Initial settings need to be made depending on the application. When a prompt image appears on the operation panel, make settings from the Remote UI. On how to operate the Remote UI, see the User's Guide for the machine model you are using.

# **Managing Applications**

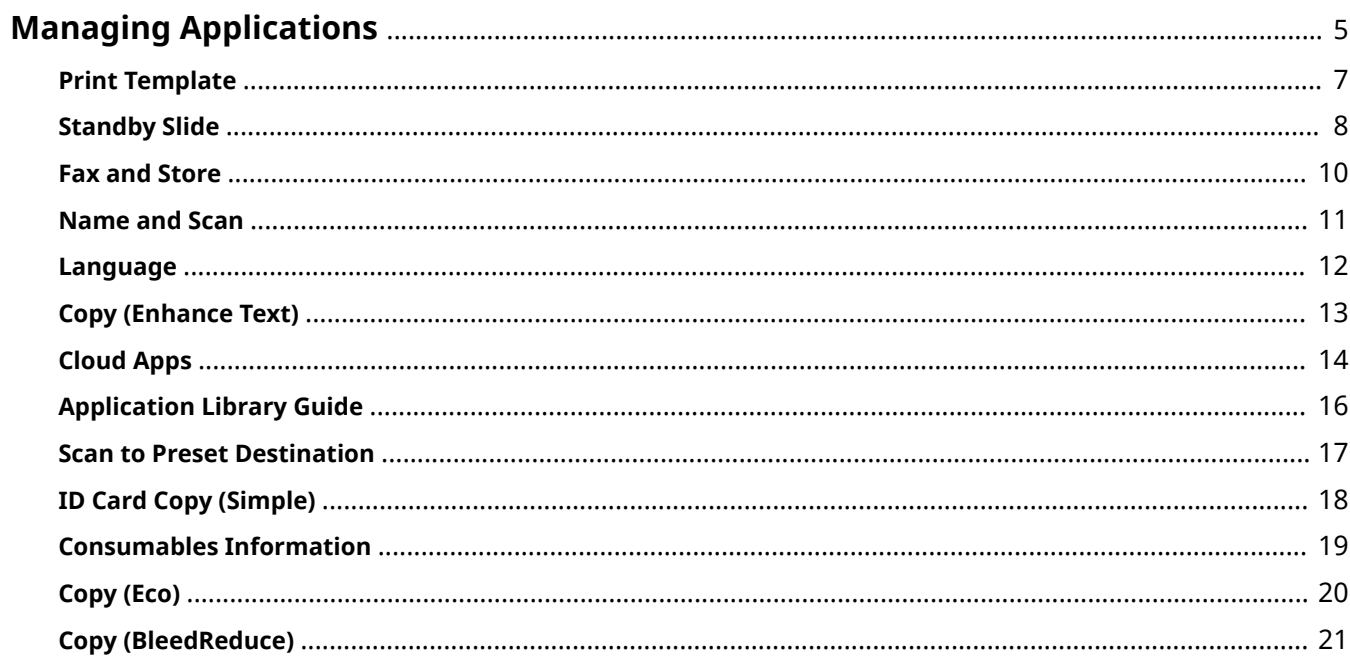

1A92-001

# <span id="page-6-0"></span>**Managing Applications**

Use the Remote UI to perform application management.

**1 Start the Remote UI and log in to System Manager Mode.**

**2 Click [Application Library] on the Portal page.**

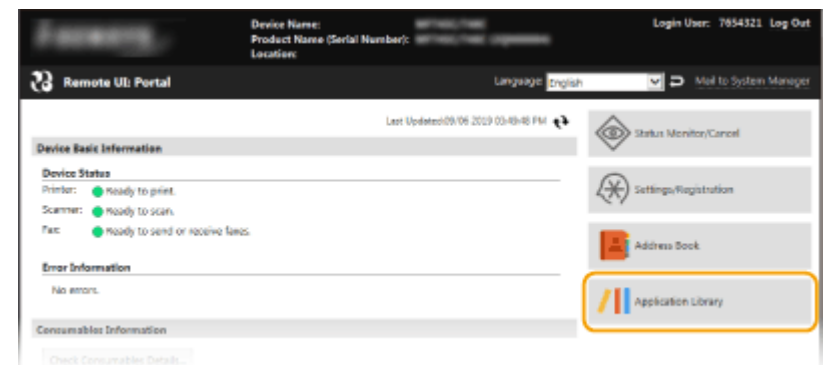

**■ [Application Management] page appears. OFunctions of [Application Management] Page(P. 5)** 

# Functions of [Application Management] Page

The [Application Management] page allows you to enable or disable each application and change the settings of each application.

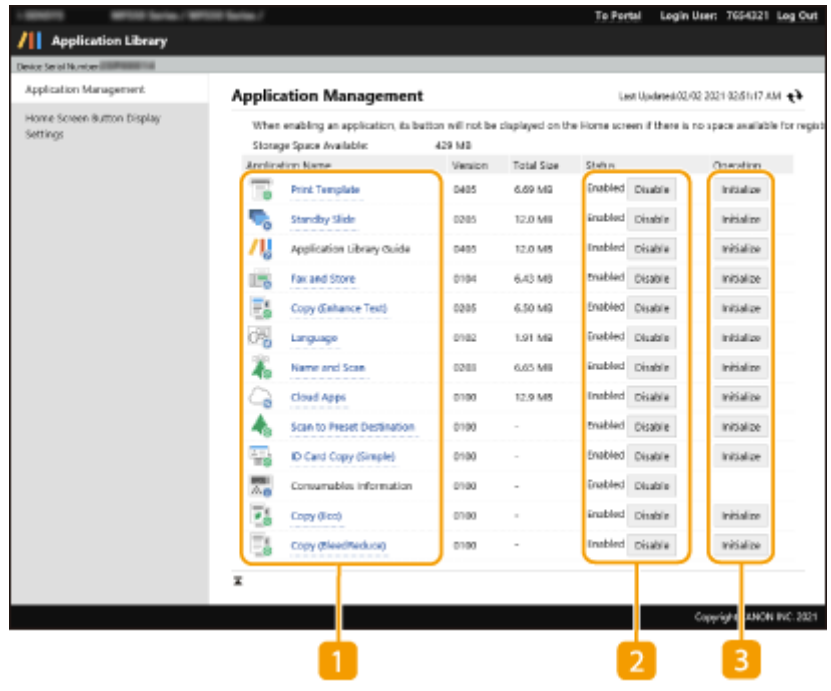

# **[Application Name]**

Displays a list of applications installed on the machine. When you click the link of an application in the [Application Name] list, the settings page for that application appears.

5

**Print Template(P. 7) OStandby Slide(P. 8) OFax and Store(P. 10) O**Name and Scan(P. 11) **[Language\(P. 12\)](#page-13-0)  [Copy \(Enhance Text\)\(P. 13\)](#page-14-0)  [Cloud Apps\(P. 14\)](#page-15-0)  [Application Library Guide\(P. 16\)](#page-17-0)  OScan to Preset Destination(P. 17) DID Card Copy (Simple)(P. 18) [Consumables Information\(P. 19\)](#page-20-0)  [Copy \(Eco\)\(P. 20\)](#page-21-0)  [Copy \(BleedReduce\)\(P. 21\)](#page-22-0)** 

# **[Status]**

Enables or disables each application. Disabling an application hides the corresponding button on the Home screen.

# **[Operation]**

Clicking [Initialize] returns the settings of the application to the factory defaults.

# **NOTE**

- For some applications, the settings page may not be displayed depending on the browser you are using. If so, configure the settings in either of the following environment.
	- Internet Explorer: Ver. 10.0 or later
	- Safari: Ver. 6.0 or later

# <span id="page-8-0"></span>**Print Template**

#### 1A92-002

You can quickly print an image or document that has been registered beforehand. Registering the template of a frequently used document, for example, allows you to print it quickly and easily whenever needed.

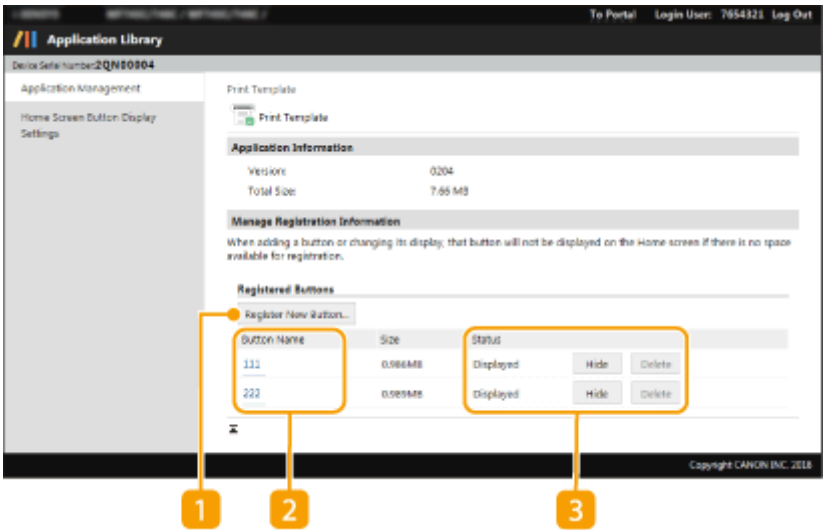

# **[Register New Button]**

Opens the [Register New Button] page. In this page, you can set the paper size, the number of copies to print, and the button name to be displayed on the Home screen, etc.

# **[Button Name]**

Displays a list of registered buttons. Clicking the link of a button name in the [Button Name] list opens the [Button Details] page, which allows you to change or duplicate the settings of the corresponding button.

# **[Status]**

Displays or hide the button on the Home screen. If you want to delete the button, first hide it and then click [Delete].

# **NOTE**

#### **Files to print**

- The file formats that can be registered are only JPEG and PDF.
- The maximum total size of files that can be registered is 48 MB.

#### If you select [Custom] when configuring button settings

- Depending on your machine model, you cannot perform size registration in the [Register New Button] page or [Edit Button] page. If so, use the operation panel to register the desired custom size as <S1> in advance.
- If you specify [Use Custom Size Registered in Device], use the operation panel to register the desired custom size (<S1> to <S3>) in advance.

# <span id="page-9-0"></span>**Standby Slide**

#### 1A92-003

You can register any desired image or text in the form of a slide and display it on the operation panel like a screen saver.

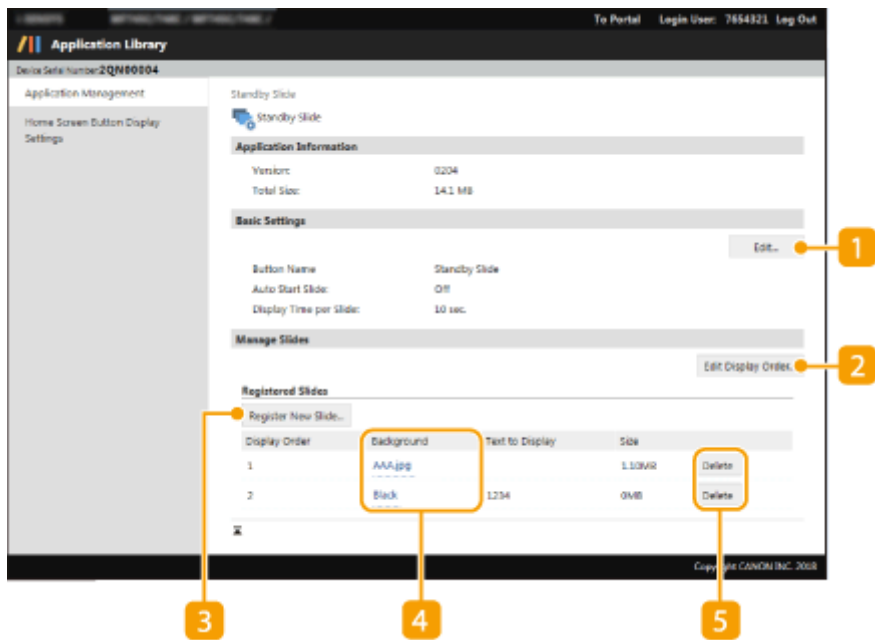

### **[Edit]**

Opens the [Edit Basic Settings] page. In this page, you can change the button name, make a setting so that the Home screen display automatically switches to a slide display, and set the display time of each slide.

# **[Edit Display Order]**

Opens the [Edit Display Order] page. In this page, you can select the check box of the slide whose display order you want to change and then adjust the display order.

### **[Register New Slide]**

Opens the [Register New Slide] page. In this page, you can set any desired background image or color, and set characters to show on the slide.

# **[Background]**

Displays the name of the color or image file specified to be used as slide background. Clicking the link of a file name in the [Background] list opens the [Slide Details] page, which allows you to change or duplicate the settings of the corresponding slide.

# **[Delete]**

Deletes each registered slide.

# **NOTE**

- Up to 20 slides can be registered.
- The file formats that can be registered are only JPEG and PNG.

# Managing Applications

• The maximum total size of files that can be registered is 48 MB.

# <span id="page-11-0"></span>**Fax and Store**

#### 1A92-00E

You can send faxes in just a few steps. Faxes you send can also be sent/stored to preset destinations, which is useful when you want to keep a PDF copy.

# **NOTE**

● This application is only available with machine models provided with fax function.

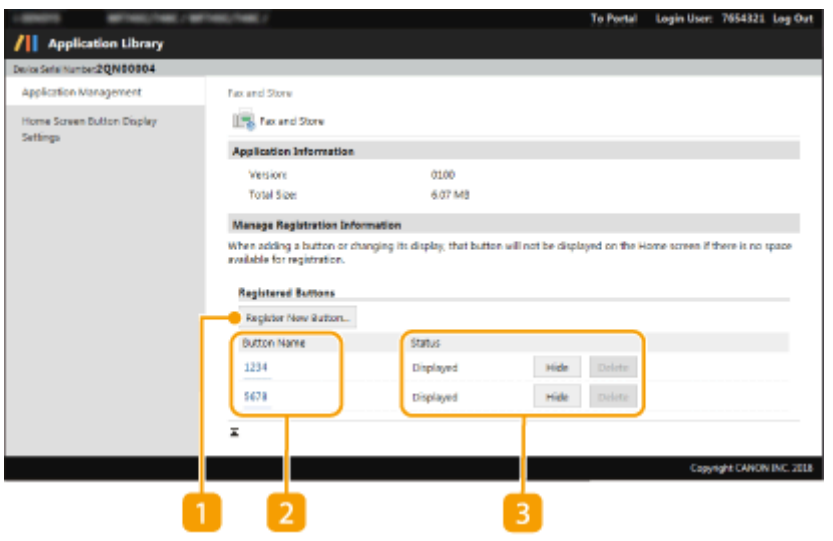

### **[Register New Button]**

Opens the [Register New Button] page. In this page, you can set the destination, archiving destination, and button name to be displayed on the Home screen.

# **D** [Button Name]

Displays a list of registered buttons. Clicking the link of a button name in the [Button Name] list opens the [Button Details] page, which allows you to change or duplicate the settings of the corresponding button.

# **[Status]**

Displays or hide the button on the Home screen. If you want to delete the button, first hide it and then click [Delete].

# **NOTE**

- If you change, on the Address Book, the information of a destination that is used as a setting in [Destination] or [Archiving Destination], the corresponding setting content in [Destination] or [Archiving Destination] will change accordingly.
- If you delete, on the Address Book, the information of a destination that is used as a setting in [Destination] or [Archiving Destination], the corresponding setting content in [Destination] or [Archiving Destination] will also be deleted.

# <span id="page-12-0"></span>**Name and Scan**

1A92-00F

A scanned document can be saved as a file whose name can be created using an arbitrary text or the scan date information. Also, if you configure so that execution of scanning requires entry of an ID, the scanned document can be saved to the corresponding folder.

# **NOTE**

● This application is only available with machine models provided with scan function.

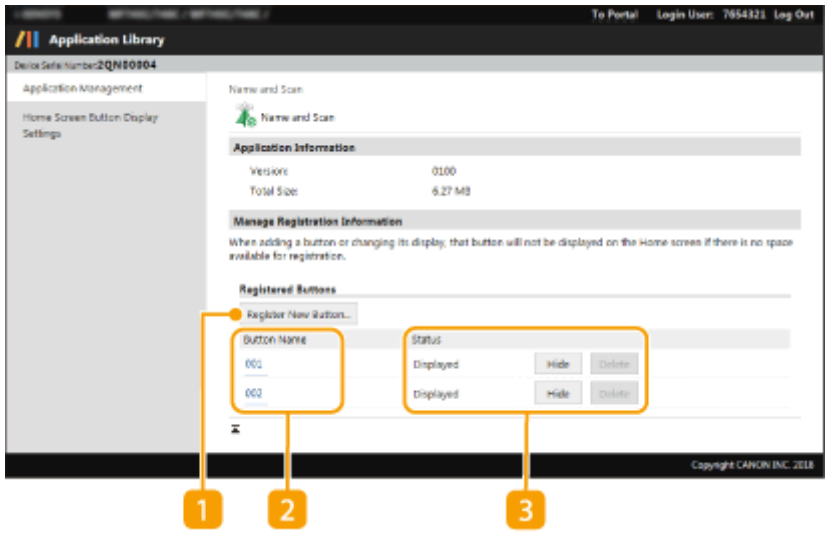

# **[Register New Button]**

Opens the [Register New Button] page. In this page, you can set the destination, file name, and button name to be displayed on the Home screen.

# **[Button Name]**

Displays a list of registered buttons. Clicking the link of a button name in the [Button Name] list opens the [Button Details] page, which allows you to change or duplicate the settings of the corresponding button.

# **[Status]**

Displays or hide the button on the Home screen. If you want to delete the button, first hide it and then click [Delete].

# **NOTE**

- If you change, on the Address Book, the information of a destination that is used as a setting in [Destination], the corresponding setting content in [Destination] will change accordingly.
- If you delete, on the Address Book, the information of a destination that is used as a setting in [Destination], the corresponding setting content in [Destination] will also be deleted.

# <span id="page-13-0"></span>**Language**

#### 1A92-00H

You can switch display languages in a one-touch operation. Up to five display languages can be registered. Each time you execute this application, the display languages are switched in the registered order.

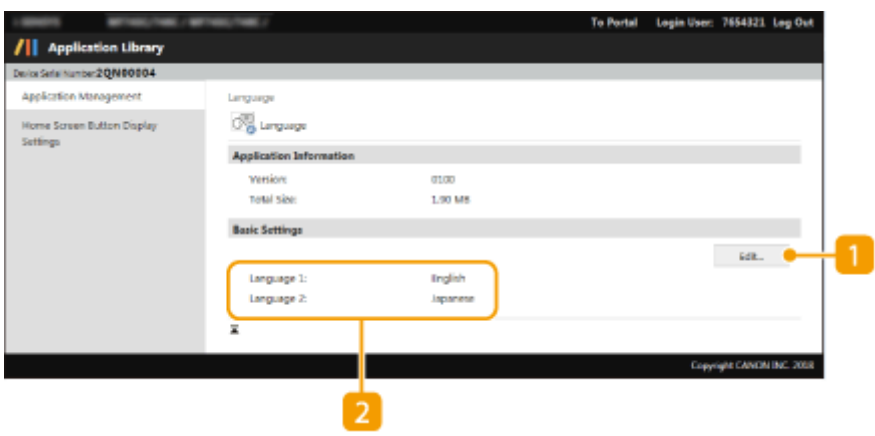

# **[Edit]**

Opens the [Edit Basic Settings] page. In this page, you can set display languages.

# **2** Language

Displays a list of set languages.

# <span id="page-14-0"></span>**Copy (Enhance Text)**

1A92-00J

You can increase print density when copying originals with fine text such as receipts.

# **NOTE**

● This application is only available with machine models provided with copy function.

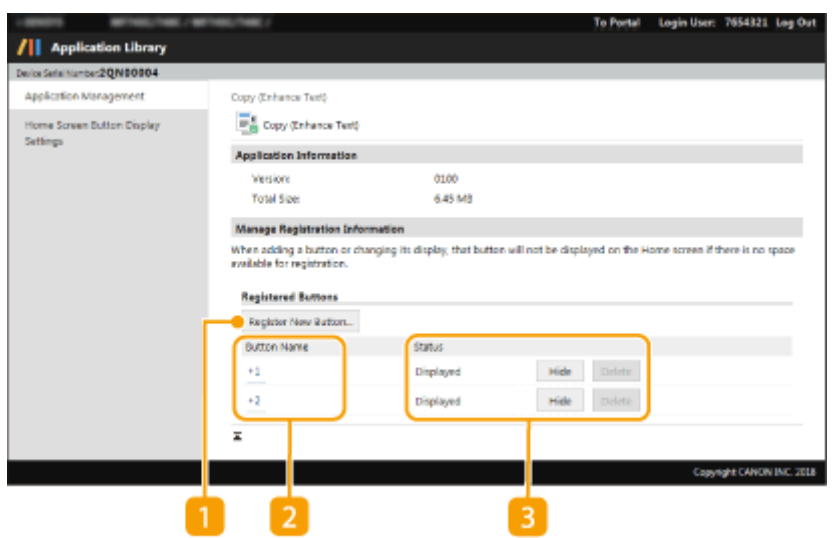

### **[Register New Button]**

Opens the [Register New Button] page. In this page, you can adjust density and color balance, and button name to be displayed on the Home screen.

# **[Button Name]**

Displays a list of registered buttons. Clicking the link of a button name in the [Button Name] list opens the [Button Details] page, which allows you to change or duplicate the settings of the corresponding button.

### **[Status]**

Displays or hide the button on the Home screen. If you want to delete the button, first hide it and then click [Delete].

# <span id="page-15-0"></span>**Cloud Apps**

#### 1A92-00L

Scanned originals can be sent to a linked cloud service and saved. You can also print files saved to a cloud service.

# **NOTE**

● This application is only available with machine models provided with scan function.

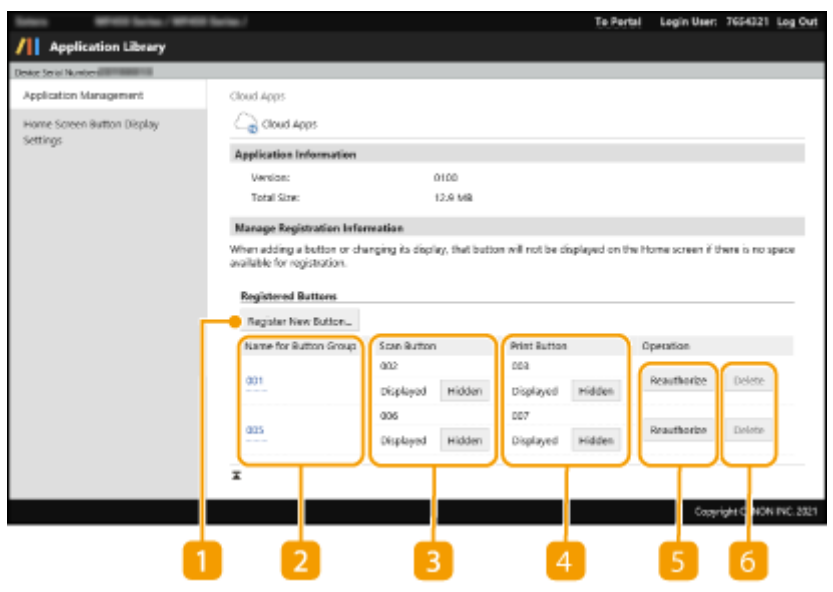

### **[Register New Button]**

Opens the [Register New Button] page. Use this page to configure the settings for the linked cloud service and specify items such as the button names that appear on the Home screen.

# **[Name for Button Group]**

Displays a list of registered buttons. Clicking the link of a button name in the [Name for Button Group] list opens the [Button Details] page, which allows you to change or duplicate the settings of the corresponding button.

# **[3]** [Scan Button]

Shows or hides the buttons used for scanning on the Home screen.

### **[Print Button]**

Shows or hides the buttons used for printing on the Home screen.

### **[Reauthorize]**

Re-authorizes a linked cloud service. Use this option if authorization fails or to register new buttons.

### **[Delete]**

Allows you to delete buttons. Before clicking this option, make sure that the button to be deleted is not hidden.

# **NOTE**

# **Scanning**

• The maximum file size that can be sent is 30 MB.

# **IMPORTANT**

# **Scanning**

● If it takes 10 minutes or more from the start of scanning to the start of file transmission, transmission fails and an error code appears in the report and on the job history screen. **Troubleshooting(P. 26)** 

# **Printing**

● If the file download takes 10 minutes or more, printing fails and an error code appears in the report and on the job history screen. **OTroubleshooting(P. 26)** 

# <span id="page-17-0"></span>**Application Library Guide**

1A92-00K

Displays a description of Application Library.

# **NOTE**

● The button name used in Application Library Guide is determined by default and cannot be changed.

# <span id="page-18-0"></span>**Scan to Preset Destination**

#### 1A92-004

You can perform, in one-touch operation, a sequence of operations beginning with scanning of an original and ending with sending/saving of scanned data. This eliminates the labor of making settings each time original scanning becomes necessary. By default, no destinations are registered, so you need to make settings to register necessary destinations before using this application.

# **NOTE**

● This application is only available with machine models provided with scan function.

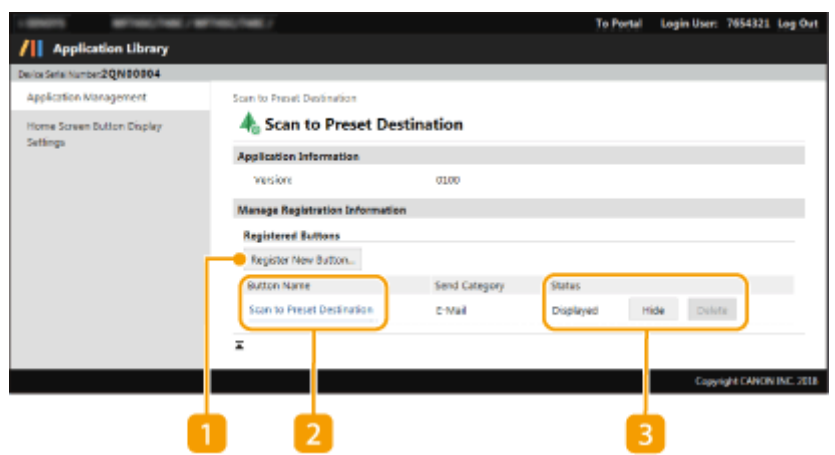

# **[Register New Button]**

Opens the [Register New Button] page. In this page, you can set the destination, scan size, and button name to be displayed on the Home screen.

# **[Button Name]**

Displays a list of registered buttons. Clicking the link of a button name in the [Button Name] list opens the [Button Details] page, which allows you to change or duplicate the settings of the corresponding button.

### **[Status]**

Displays or hide the button on the Home screen. If you want to delete the button, first hide it and then click [Delete].

# <span id="page-19-0"></span>**ID Card Copy (Simple)**

#### 1A92-005

You can perform "ID Card Copy" in one-touch operation. "ID Card Copy" is a function to copy, in the same size, the front and back sides of an ID card such as a driver's license or health insurance card, onto the same side of a paper sheet. This function is useful when copying ID cards is needed in a business procedure, a public administration procedure, and so on. You can register multiple buttons covering different numbers of copies to print or different density levels to apply, and select and use the best-suited button for the printing purpose or the type of the original.

# **NOTE**

● This application is only available with machine models provided with copy function.

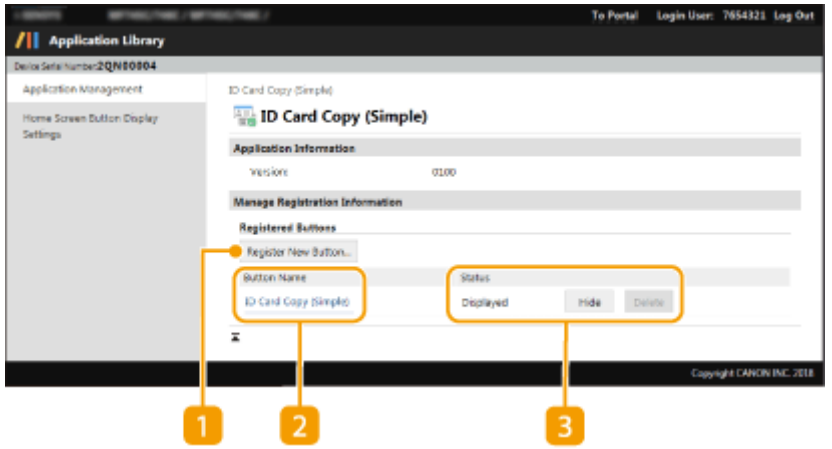

### **[Register New Button]**

Opens the [Register New Button] page. In this page, you can specify the number of copies, the type of original, and the button name to be displayed on the Home screen.

# **[Button Name]**

Displays a list of registered buttons. Clicking the link of a button name in the [Button Name] list opens the [Button Details] page, which allows you to change or duplicate the settings of the corresponding button.

### **[Status]**

Displays or hide the button on the Home screen. If you want to delete the button, first hide it and then click [Delete].

# <span id="page-20-0"></span>**Consumables Information**

1A92-006

This application allows you to check the information on the consumables being used on the machine.

# **NOTE**

● The button name used in Consumables Information is determined by default and cannot be changed.

# <span id="page-21-0"></span>**Copy (Eco)**

#### 1A92-007

You can register a command for combined use of 2-sided copying mode and N on 1 mode, and execute that command in one-touch operation. Use of this application allows you to save paper when doing a large copy job. You can register multiple buttons covering different numbers of copies to print or different density levels to apply, and select and use the best-suited button for the printing purpose or the type of the original.

# **NOTE**

● This application is only available with machine models provided with copy function.

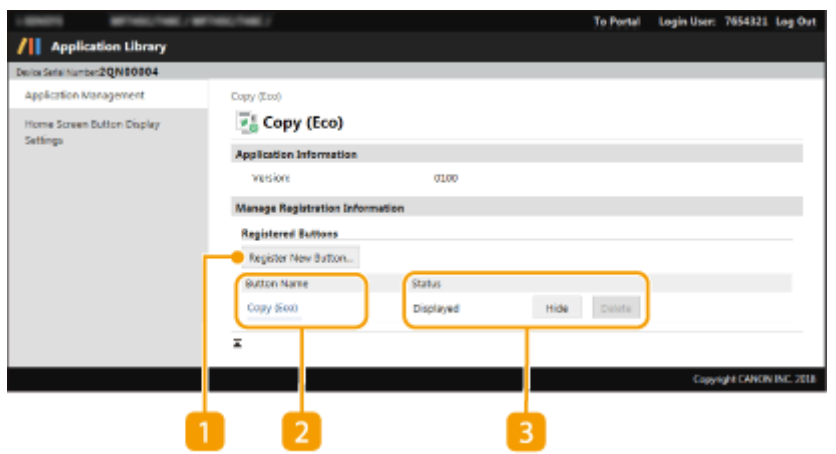

# **[Register New Button]**

Opens the [Register New Button] page. In this page, you can specify the copy ratio, the N on 1 setting, and the button name to be displayed on the Home screen.

# **[Button Name]**

Displays a list of registered buttons. Clicking the link of a button name in the [Button Name] list opens the [Button Details] page, which allows you to change or duplicate the settings of the corresponding button.

# **[Status]**

Displays or hide the button on the Home screen. If you want to delete the button, first hide it and then click [Delete].

# <span id="page-22-0"></span>**Copy (BleedReduce)**

#### 1A92-008

When you perform copying, this application allows you to reduce the degree of bleed-through (scanning of text or image printed on the back side). It is useful when you copy on thin paper. You can register multiple buttons covering different numbers of copies to print or different density levels to apply, and select and use the best-suited button for the printing purpose or the type of the original.

# **NOTE**

● This application is only available with machine models provided with copy function.

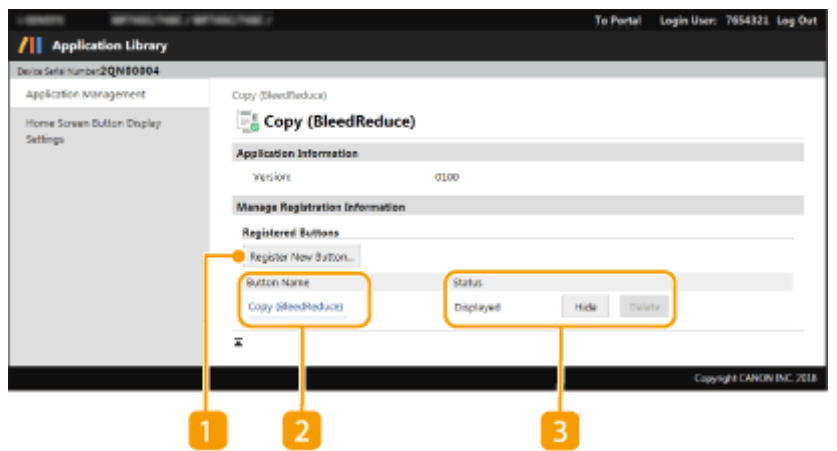

### **[Register New Button]**

Opens the [Register New Button] page. In this page, you can specify the Adjust Background Density setting, the Erase Frame setting, and the button name to be displayed on the Home screen.

# **[Button Name]**

Displays a list of registered buttons. Clicking the link of a button name in the [Button Name] list opens the [Button Details] page, which allows you to change or duplicate the settings of the corresponding button.

### **[Status]**

Displays or hide the button on the Home screen. If you want to delete the button, first hide it and then click [Delete].

# Setting the Home Screen Display

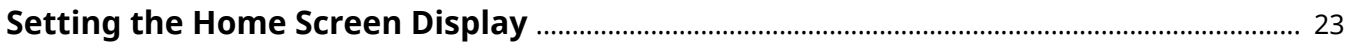

# <span id="page-24-0"></span>**Setting the Home Screen Display**

#### 1A92-009

You can change the order in which the buttons are displayed in the Home screen. You can also insert or delete a blank between buttons. The following describes an example operation: moving the <Copy> button from top left to top right of the Home screen.

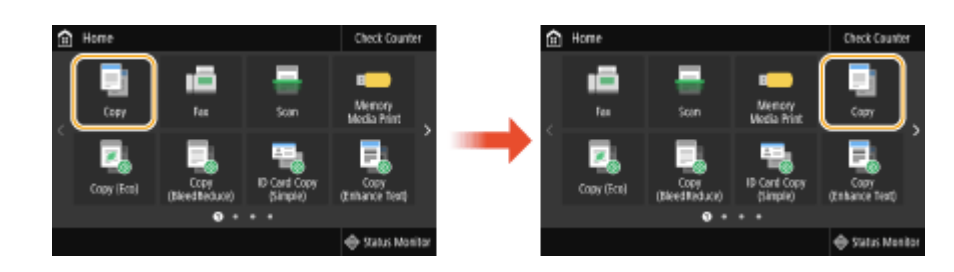

- **1 Start the Remote UI and log in to System Manager Mode.**
- **2 Click [Application Library] on the Portal page.**

**3 Click [Home Screen Button Display Settings].**

➠The settings page appears.

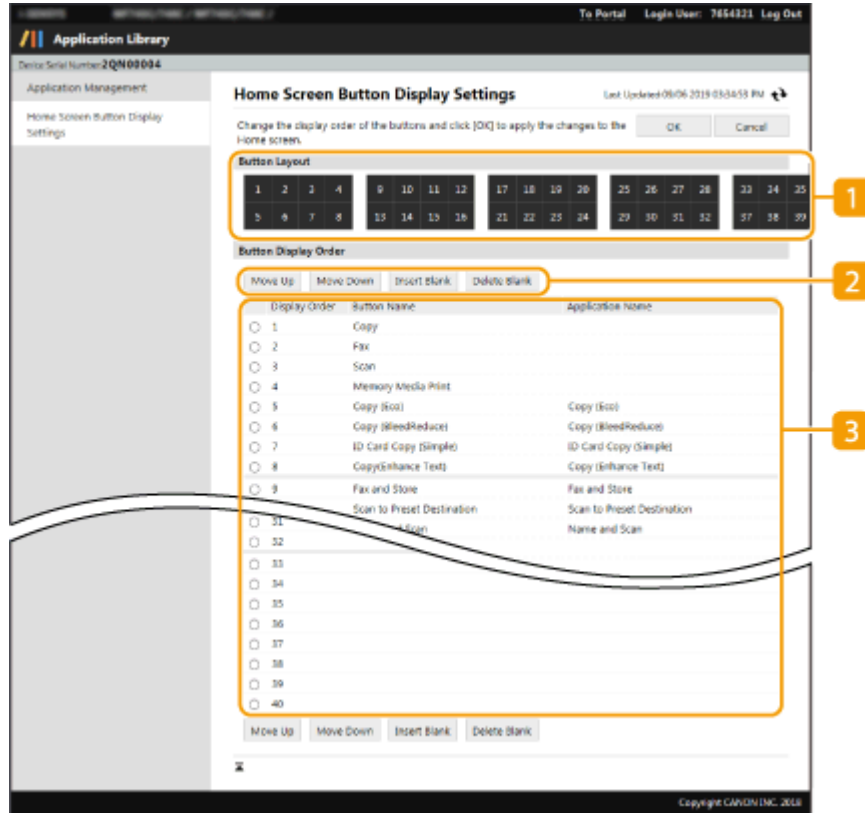

#### **[Button Layout]**

Shows the positions of the buttons in the Home screen. The numbers correspond to the numbers under [Button Display Order].

**<sup>2</sup>** Display order setting button

#### Setting the Home Screen Display

**[Move Up]** Each click moves the selected button one line up.

**[Move Down]**

Each click moves the selected button one line down.

**[Insert Blank]** \*

Each click inserts a blank into the Home screen.

#### **[Delete Blank]** \*

Each click deletes a blank from the Home screen.

\*The button name may differ depending on the machine model.

### **[Button Display Order]**

Displays the display order of the buttons.

**4 Under [Button Display Order], select [Copy].**

**5 Click [Move Down] repeatedly until [Copy] moves down to the line for Display Oder number [4].**

**6 Click [OK].**

# Troubleshooting

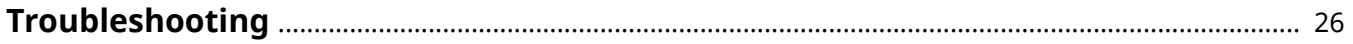

# <span id="page-27-0"></span>**Troubleshooting**

1A92-00A

If execution of the application fails, a message and error code (hash symbol (#) followed by a 3-digit number) appear. Details of the messages and error codes are shown below.

**When an Error Message Appears on the Home Screen(P. 26) [When an Error Code Appears in the Report and/or on the Job History Screen\(P. 27\)](#page-28-0)** 

# When an Error Message Appears on the Home Screen

**Application tampering has been detected for xxxx. After disabling the application for which tampering was detected, turn the main power OFF and ON again. To use the application for which tampering was detected, install it again. (xxxx is the application name.)**

# **An installed application has been tampered.**

● If an application that is not a preinstalled one has been tampered, it becomes invalid. Reinstall a valid copy of the application in question.

# **4 IMPORTANT:**

● If the application reinstallation fails, contact your local authorized Canon dealer or service provider.

# **Could not start the application.**

# **The button was pressed at the same time when the application was disabled.**

● If the button remains displayed, press it again to execute the application.

# **Could not start the application because the necessary information is not registered. Register the information from Remote UI.**

# **The information necessary for execution of the application has not been**

### **registered.**

● Log in to the Remote UI in System Manager mode, and register the necessary information.

**Cannot perform the operation because some settings have been changed from Remote UI, etc. Check the settings.**

# **The current settings are such that the application cannot be executed.**

● Log in to the Remote UI in System Manager mode, and change the settings.

### <span id="page-28-0"></span>**Print Template ended due to an unexpected error.**

# **Custom paper size setting has not been made on the machine.**

• To use the custom size paper with the Print Template function, you need to configure the paper size setting. If your machine does not allow you to perform paper size registration in the Print Template setting page, use the operation panel to register the desired custom size as <S1>. If your machine allows you to specify the registration number for custom paper size ([S1] to [S3]), use the operation panel to specify the desired registration number.

### **System tampering has been detected. The system will be initialized.**

### **The application execution system has been tampered.**

Follow the on-screen instructions to initialize the application execution system. Initialization of the application execution system requires Administrator privileges. Contact the administrator of your machine.

# **IMPORTANT:**

- When initialization of the application execution system is performed, all the settings of each application are also initialized.
- If initialization of the application execution system fails, contact your local authorized Canon dealer or service provider.

# When an Error Code Appears in the Report and/or on the Job History Screen

#### **#804**

# **Transmission failed because scanning was not completed within the time**

#### **limit.**

• When using a cloud app to send files, make sure that the procedure from the start of scanning to the start of transmission does not exceed 10 minutes. If you are sending an original that consists of many pages, split the original into parts and send each part separately.

#### **#099**

### **Printing failed because the file download was not completed within the time**

### **limit.**

• When using a cloud app to print files, make sure that downloading of the file(s) to be printed is completed within 10 minutes. Optimize the file to reduce its size or divide the pages up as necessary.

This Font Software is licensed under the SIL Open Font License, Version 1.1.

This license is copied below, and is also available with a FAQ at: http://scripts.sil.org/OFL

-----------------------------------------------------------

SIL OPEN FONT LICENSE Version 1.1 - 26 February 2007

-----------------------------------------------------------

#### PREAMBLE

The goals of the Open Font License (OFL) are to stimulate worldwide development of collaborative font projects, to support the font creation efforts of academic and linguistic communities, and to provide a free and open framework in which fonts may be shared and improved in partnership with others.

The OFL allows the licensed fonts to be used, studied, modified and redistributed freely as long as they are not sold by themselves. The fonts, including any derivative works, can be bundled, embedded, redistributed and/or sold with any software provided that any reserved names are not used by derivative works. The fonts and derivatives, however, cannot be released under any other type of license. The requirement for fonts to remain under this license does not apply to any document created using the fonts or their derivatives.

#### **DEFINITIONS**

"Font Software" refers to the set of files released by the Copyright Holder(s) under this license and clearly marked as such. This may include source files, build scripts and documentation.

"Reserved Font Name" refers to any names specified as such after the copyright statement(s).

"Original Version" refers to the collection of Font Software components as distributed by the Copyright Holder(s).

"Modified Version" refers to any derivative made by adding to, deleting, or substituting -- in part or in whole -- any of the components of the Original Version, by changing formats or by porting the Font Software to a new environment.

"Author" refers to any designer, engineer, programmer, technical writer or other person who contributed to the Font Software.

#### PERMISSION & CONDITIONS

Permission is hereby granted, free of charge, to any person obtaining a copy of the Font Software, to use, study, copy, merge, embed, modify, redistribute, and sell modified and unmodified copies of the Font Software, subject to the following conditions:

1) Neither the Font Software nor any of its individual components, in Original or Modified Versions, may be sold by itself.

2) Original or Modified Versions of the Font Software may be bundled, redistributed and/or sold with any software, provided that each copy contains the above copyright notice and this license. These can be included either as stand-alone text files, human-readable headers or in the appropriate machine-readable metadata fields within text or binary files as long as those fields can be easily viewed by the user.

3) No Modified Version of the Font Software may use the Reserved Font Name(s) unless explicit written permission is granted by the corresponding Copyright Holder. This restriction only applies to the primary font name as presented to the users.

4) The name(s) of the Copyright Holder(s) or the Author(s) of the Font Software shall not be used to promote, endorse or advertise any Modified Version, except to acknowledge the contribution(s) of the Copyright Holder(s) and the Author(s) or with their explicit written permission.

5) The Font Software, modified or unmodified, in part or in whole, must be distributed entirely under this license, and must not be distributed under any other license. The requirement for fonts to remain under this license does not apply to any document created using the Font Software.

#### **TERMINATION**

This license becomes null and void if any of the above conditions are not met.

#### DISCLAIMER

THE FONT SOFTWARE IS PROVIDED "AS IS", WITHOUT WARRANTY OF ANY KIND, EXPRESS OR IMPLIED, INCLUDING BUT NOT LIMITED TO ANY WARRANTIES OF MERCHANTABILITY, FITNESS FOR A PARTICULAR PURPOSE AND NONINFRINGEMENT OF COPYRIGHT, PATENT, TRADEMARK, OR OTHER RIGHT. IN NO EVENT SHALL THE COPYRIGHT HOLDER BE LIABLE FOR ANY CLAIM, DAMAGES OR OTHER LIABILITY, INCLUDING ANY GENERAL, SPECIAL, INDIRECT, INCIDENTAL, OR CONSEQUENTIAL DAMAGES, WHETHER IN AN ACTION OF CONTRACT, TORT OR OTHERWISE, ARISING FROM, OUT OF THE USE OR INABILITY TO USE THE FONT SOFTWARE OR FROM OTHER DEALINGS IN THE FONT SOFTWARE.